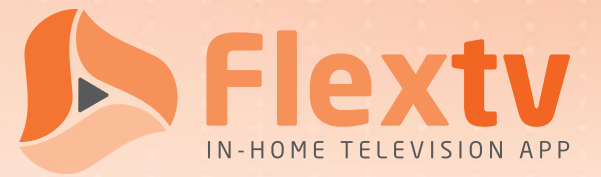

## Sign-Up Quick Guide

To sign up for Flextv service, follow these six easy steps.

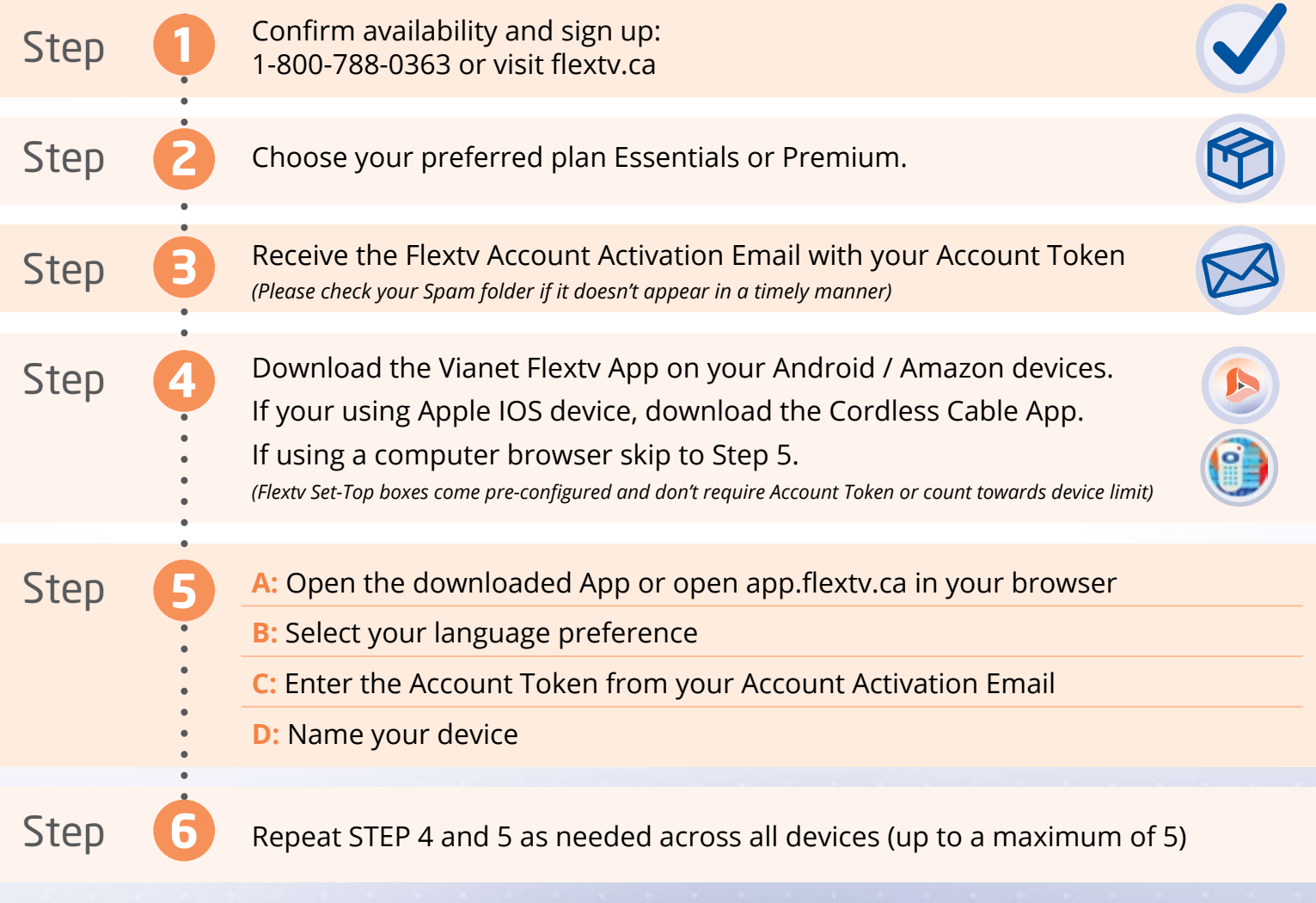

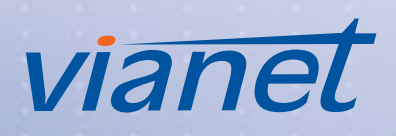

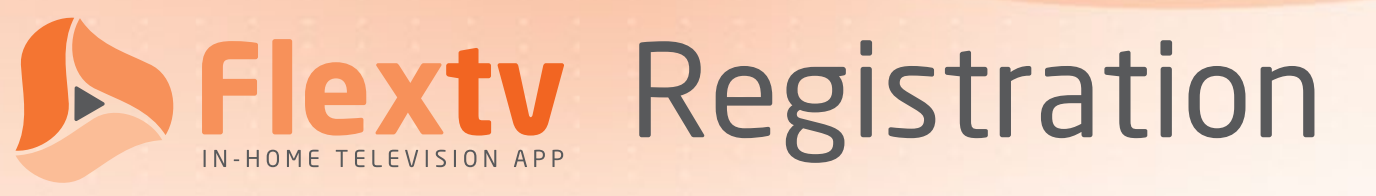

The Vianet Flextv In-Home Television App can be downloaded directly from Google Play, the Apple App Store, Amazon App Store, and select smart TVs. It can also be watched directly from most browsers, including Chrome, Firefox, Opera, and others. As well, Vianet offers a simple Flextv Set-Top Box that all you need to do is plug in, connect and enjoy.

To use out Vianet Flextv In-Home Television App, you must first register it for each device that you plan to use it on. Doing so involves going through a few easy and quick steps which may be presented slightly different depending on device.

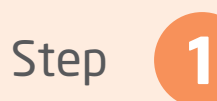

First, you need to download Vianet Flexty App on your smartphone, smart TV, Amazon Firestick, or other compatible device.

For Apple IOS devices download the Cordless Cable App.

Alternatively, if you prefer to use Flextv in your internet browser of choice, please visit https://app.flextv.ca.

If you are using a Flextv Set-Top Box, plugin, connect to the internet and enjoy! (See page 14 for detailed instructions)

## **Supported App Stores**

Google Play Store

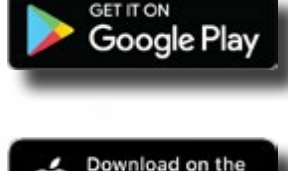

https://play.google.com/store/apps/details?id=com.vianet.FlexTV&pli=1

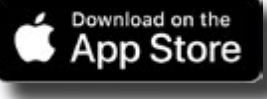

Apple App Store (IOS devices uses the Cordless Cable app) https://apps.apple.com/ca/app/cordless-cable/id1341478033

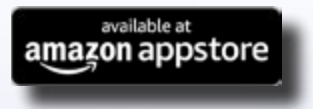

## Amazon Fire Stick

https://www.amazon.ca/Built-Write-Solutions-Inc-Flextv/dp/B0CGBLYW2O/ref=sr\_1\_1?crid=2CE D16EB319VA&keywords=Vianet+Flextv&qid=1707856467&s=mobile-apps&sprefix=vianet+flext v%2Cmobile-apps%2C89&sr=1-1

*Note: An account can have up to FIVE devices registered at a time. You may swap each registered device once per month.*

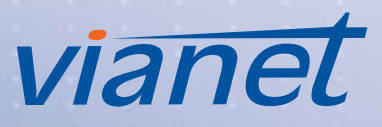

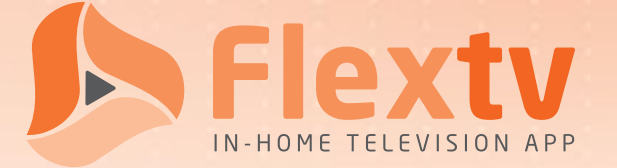

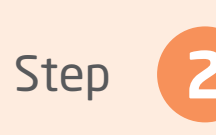

Once you have downloaded and installed your application, or have visited the supplied URL, you will be prompted to enter in some information.

Depending on the application (*see screenshots on the following page*), you may be asked to enter this information in steps or all at once:

- Choose your preferred app language. Currently available languages include ENGLISH, FRENCH and SPANISH.
- Enter the Account Token that was provided to you in your Account Activation Email during signup into the available text field.

*You can also find your Account Token in the Setting Option ( ) of any previously Registered Device.*

• Choose a name for your device. This will help you differentiate one device from another, for example "Sarah's iPad" and "Basement Firestick".

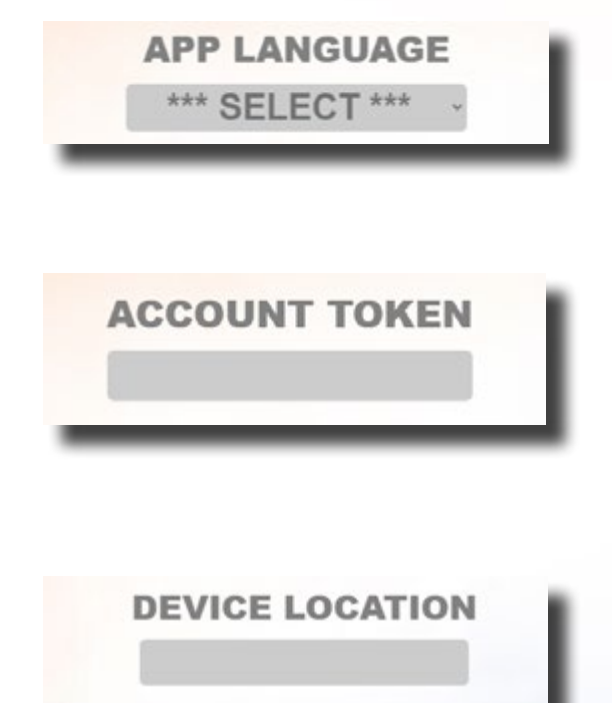

Step **3** Once the needed information has been supplied, you are done and your<br>Step device is ready to start accessing Flexty. device is ready to start accessing Flextv.

> *You may need to refresh the webpage or reload the app if you are not immediately brought to the home screen .*

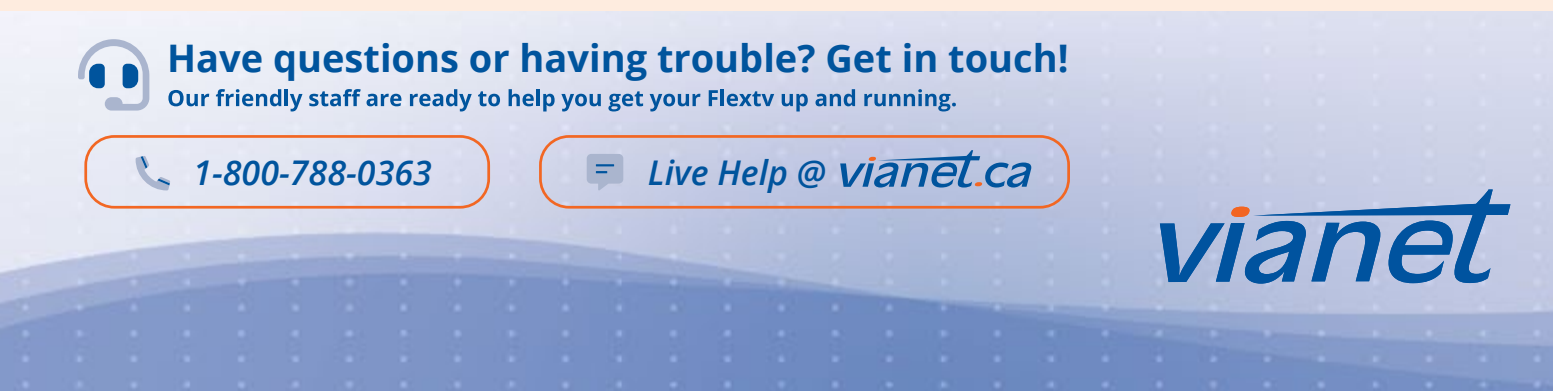

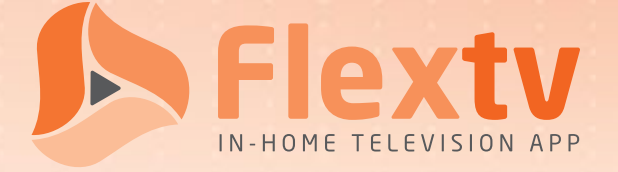

Example Registration Screenshots

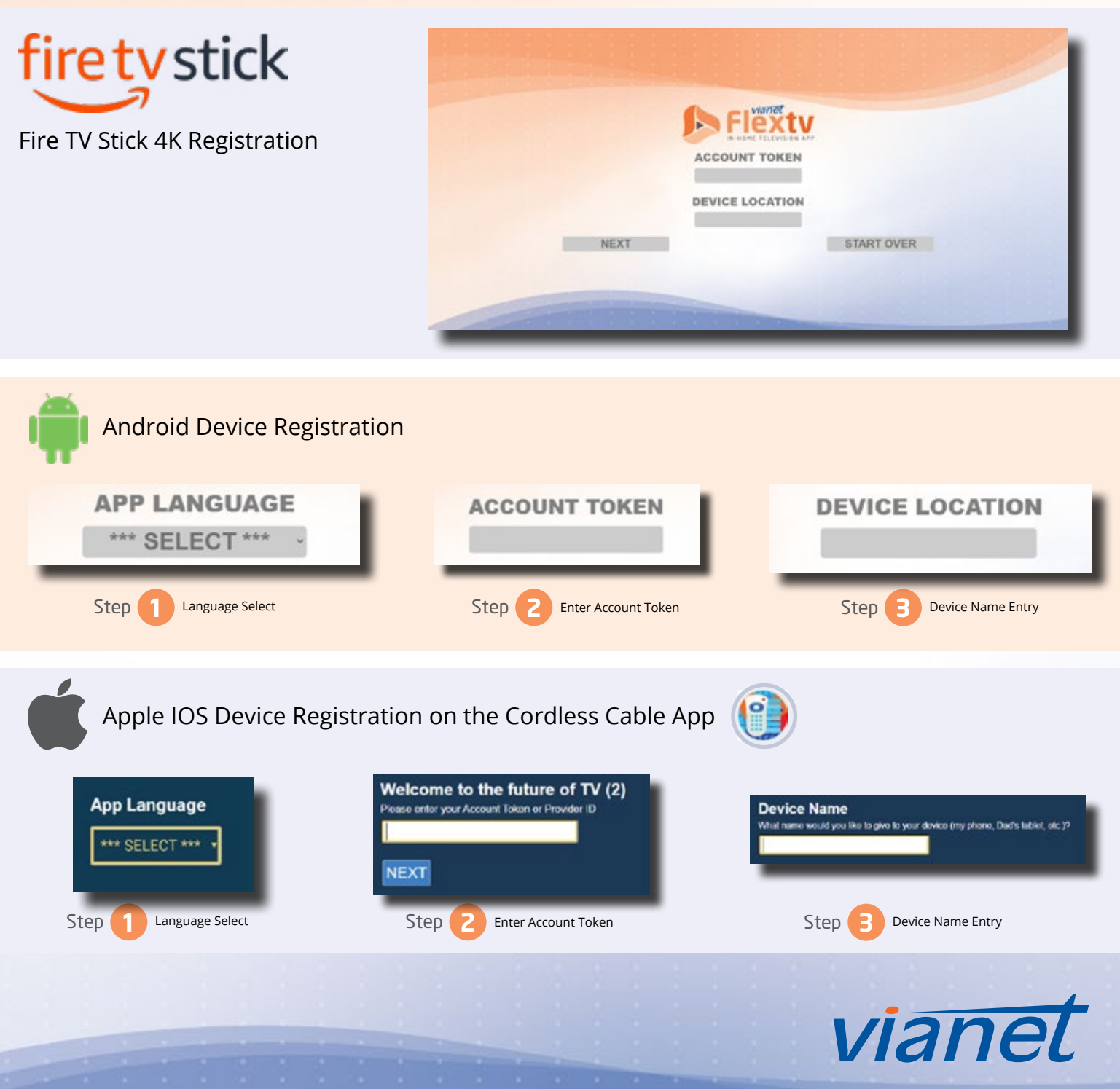